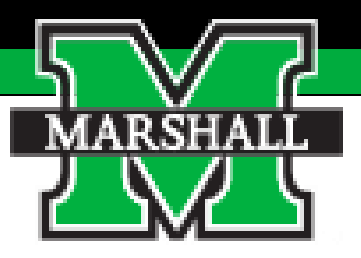

### **Performance Management Annual Evaluation for**  *Non-Exempt Employees*

### **Employee Guide**

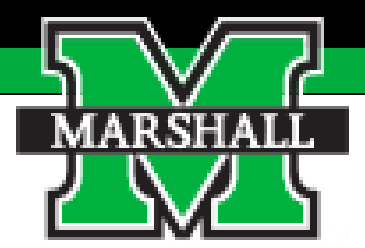

## *Tasks to be Performed & How to Use the System*

#### **Tasks**

The tasks that will be completed in the Annual Evaluation are listed below. The steps highlighted in red are the steps you as the employee will take.

- 1. Supervisor Sets Plan
- 2. Mid-Year Check-In
- **3. Self-Evaluation**
- 4. Supervisor Evaluation
- 5. Supervisor Meets with Employee
- **6. Employee Signs Off on Evaluation**
- 7. Supervisor Signs Off
- 8. Second Level Supervisor Approves

#### **Accessing the Employee Portal**

There are three ways to access the Employee Portal.

1. You will access it from the [HR page.](https://www.marshall.edu/human-resources/) You will choose the "Current Employee" tab at the top. When the drop-down menu appears, you will choose the PeopleAdmin Employee Portal.

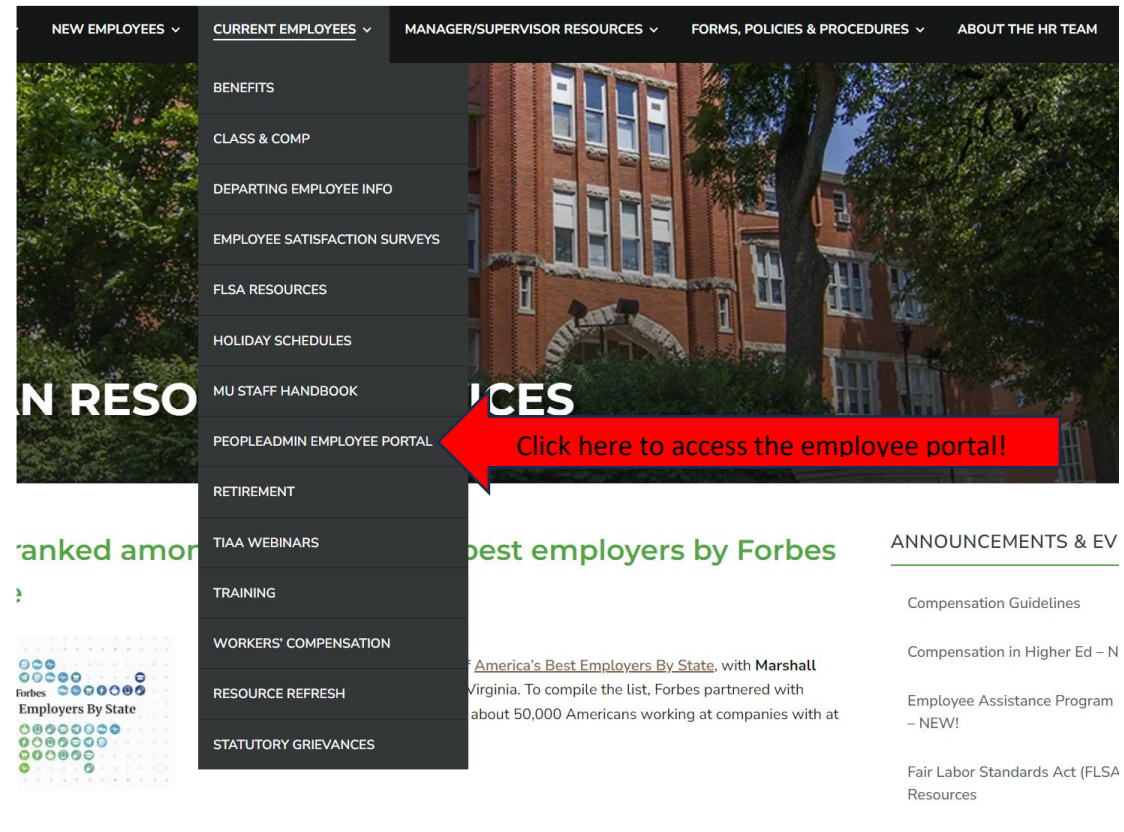

Social Security Retirement Wor

2.You can access the portal via the email notifications sent to you from PeopleAdmin.

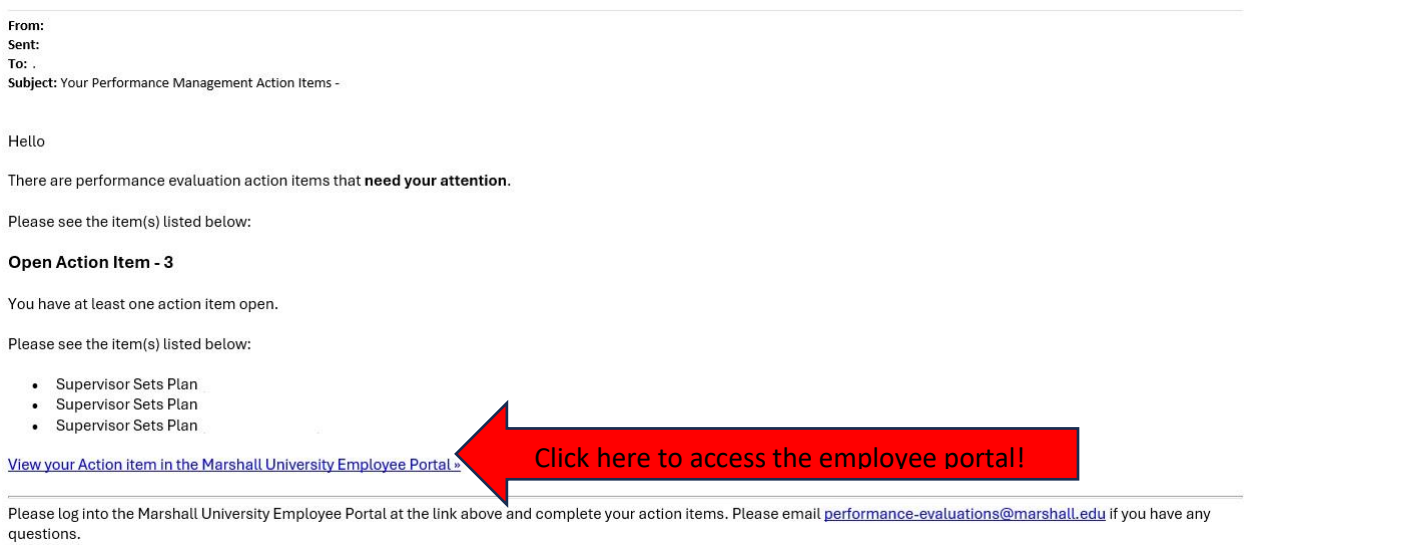

#### 3.You can access the portal through myMU

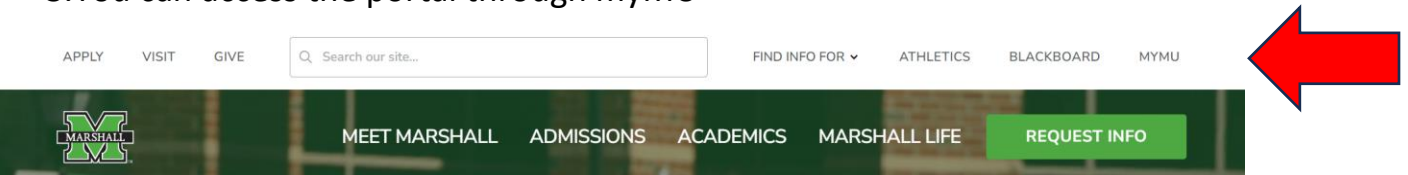

You will click the menu and choose "employee"

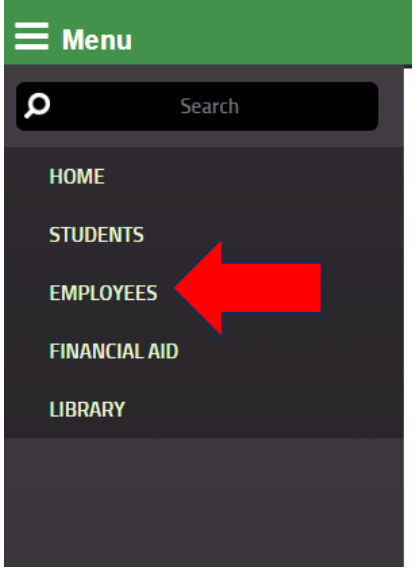

You will click the PeopleAdmin icon

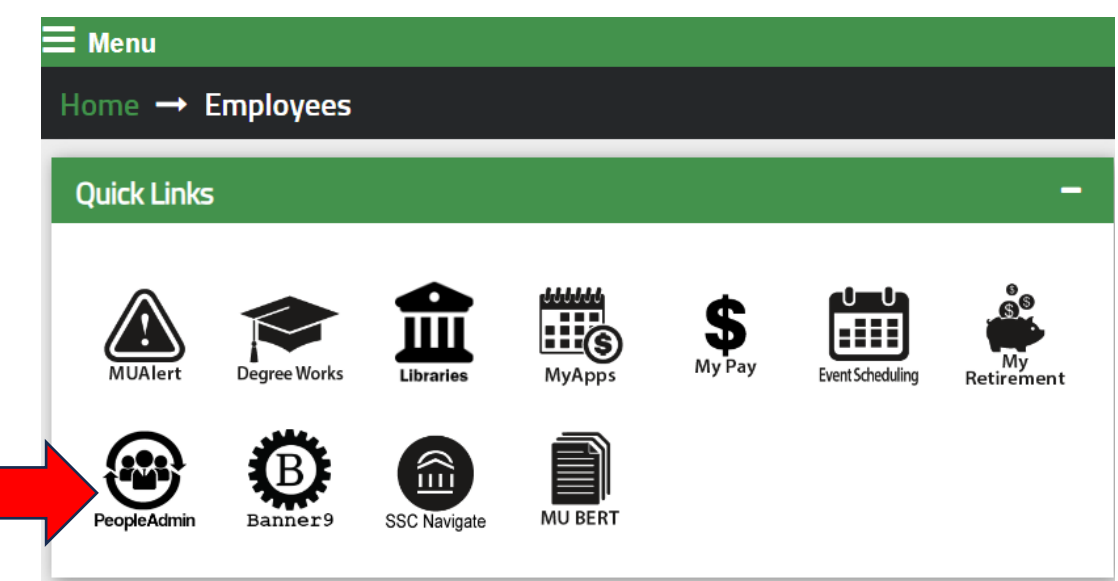

You will then click the red "Marshall University Employee Server Log-In" link. **Do not enter your username and password on this screen!**

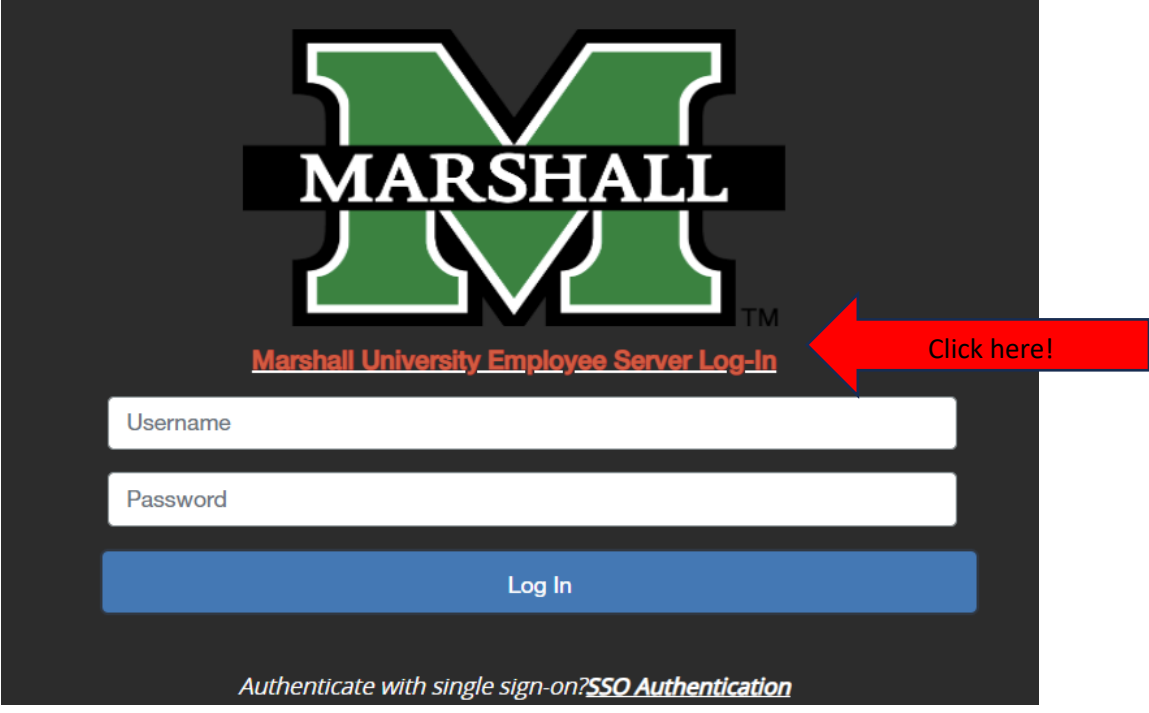

You will click the three dots in the top left-hand corner. Then select the Marshall University Employee Portal (you will not select the Performance Management on this screen).

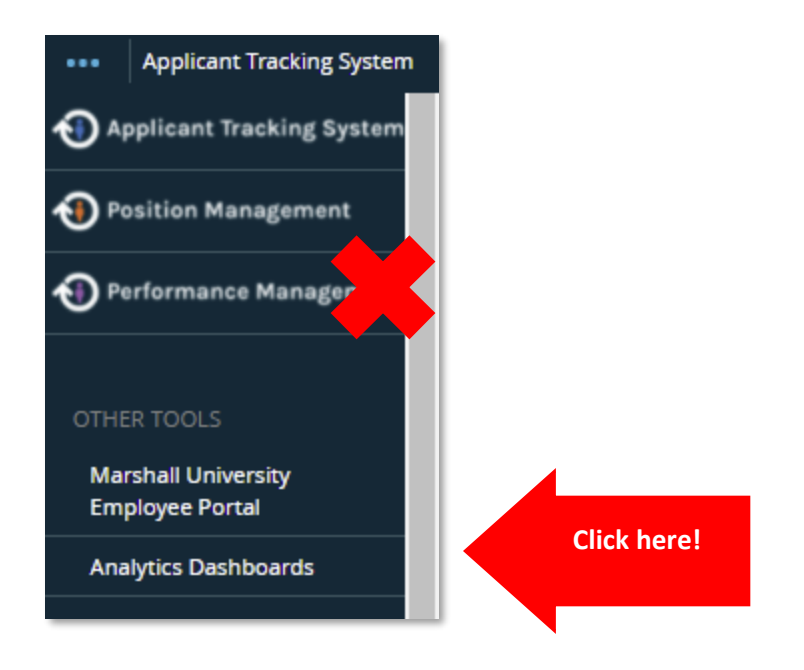

You will be routed to the Employee Portal for Performance Management. This page displays the items that require some action for you to complete.

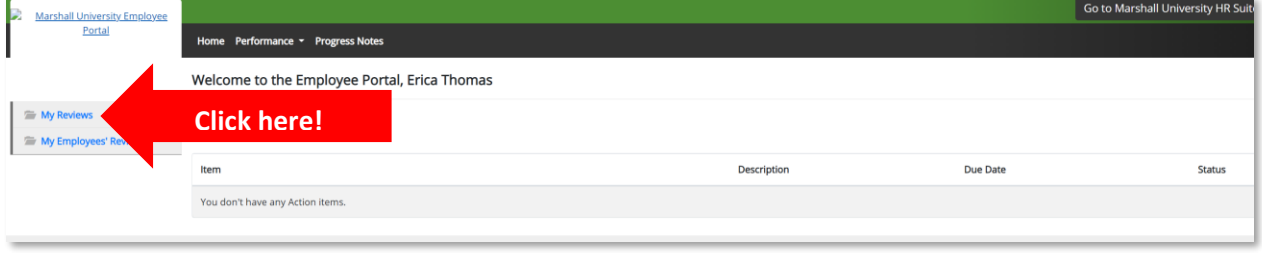

#### **My Reviews**

The "My Reviews" option will display the evaluations you are responsible for completing. You will click on the name of the employee to view the evaluation process.

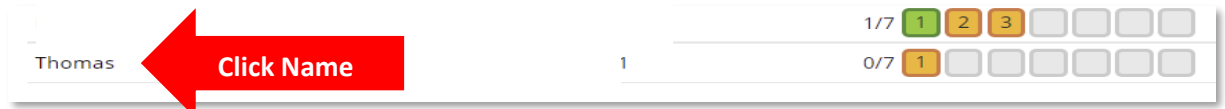

#### Continue to next page!

You will see a list of tasks that need to be completed for the performance evaluation. The open tasks will be highlighted in blue text. To open the task, you will click the task name and continue to the next screen.

![](_page_8_Picture_0.jpeg)

## *Task 1: Employee Self Evaluation*

![](_page_9_Picture_88.jpeg)

#### **Self-Evaluation**

The employee self-evaluation process consists of questions where you are required to rate yourself for **Competencies and Goals**. The rating scale is explained on each tab and is also shown in the table below.

![](_page_9_Picture_89.jpeg)

**A. Competencies**: You will review the key competencies shared by those in your specific type at the university.

Please elect the rating for each Competency.

![](_page_10_Picture_22.jpeg)

![](_page_11_Picture_20.jpeg)

**B. Goals**: You will rate yourself on the goals you and your supervisor identified in the beginning of the evaluation cycle.

#### Goals

![](_page_12_Figure_1.jpeg)

![](_page_12_Figure_2.jpeg)

![](_page_13_Picture_0.jpeg)

# *Task 2: Employee Signs-Off on Evaluation*

![](_page_14_Picture_18.jpeg)

#### **Employee Signs off on Evaluation**

The next step is for the employee to sign off on the evaluation. This is a simple click of the "Complete" blue button in the system.

![](_page_15_Picture_17.jpeg)

### *Congratulations, you have completed the Annual Performance Process!*